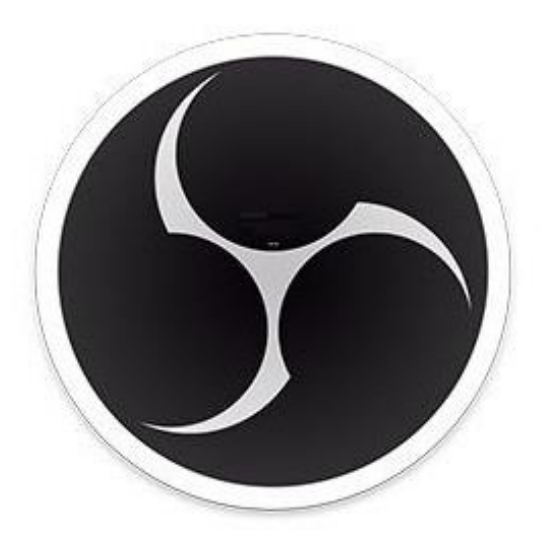

### **OBS Studio**

## Kurzanleitung Aufzeichnen mit OBS-Studio

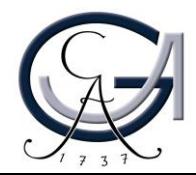

### Was ist OBS-Studio?

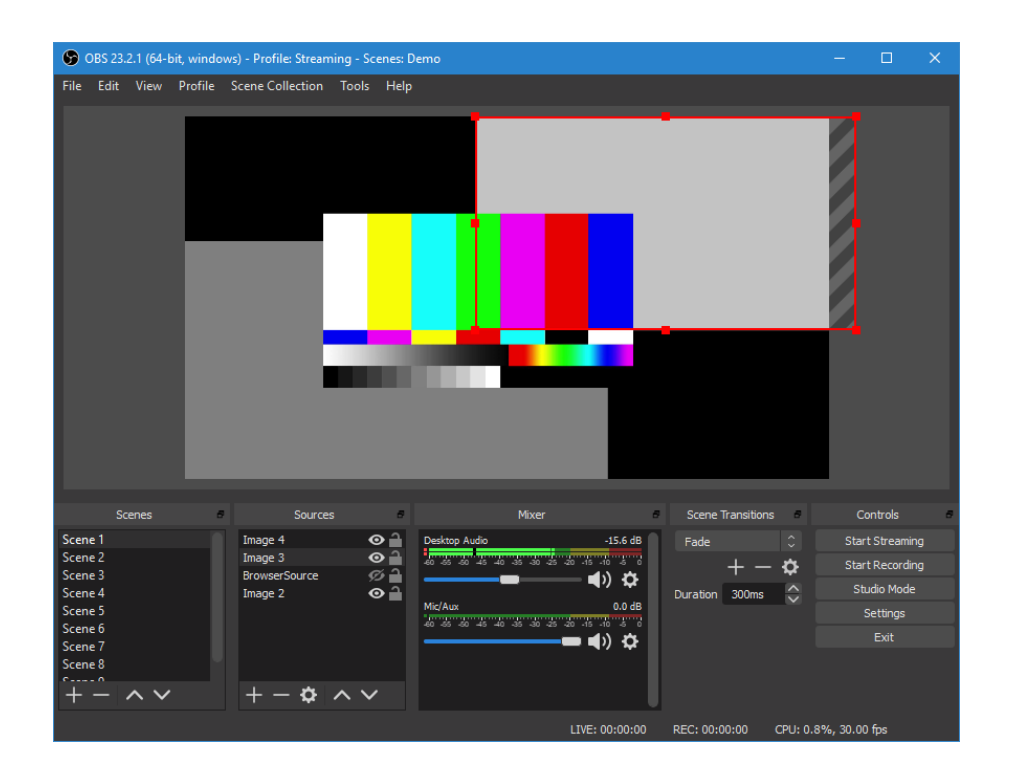

OBS-Studio ist eine Open-Source Software, die Sie für die Aufnahme und Streaming (Live-Übertragung) von Ihren audiovisuellen Inhalten, einsetzen können.

Sie können mittels OBS-Studio Screencasts inklusive Bildschirmaufnahme (z.B. Folien, Software, etc…), Kamerabild und Ton ganz bequem aufnehmen und ggf. diese Inhalte durch einen Streaming Server (z.B. YouTube) weltweit audiovisuell übertragen.

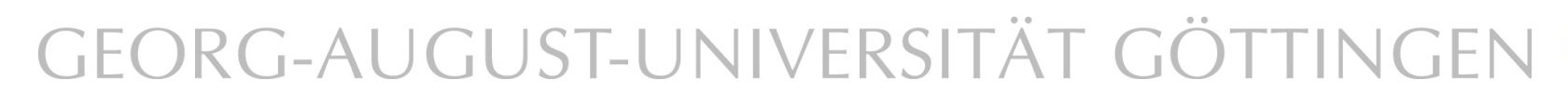

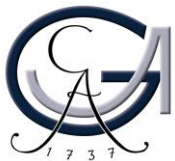

1. Laden Sie zuerst OBS-Studio unter<https://obsproject.com/> herunter und installieren Sie die Software auf Ihrem Rechner. OBS-Studio kann sowohl in Windows als auch in Mac und Linux Betriebssystemen installiert werden.

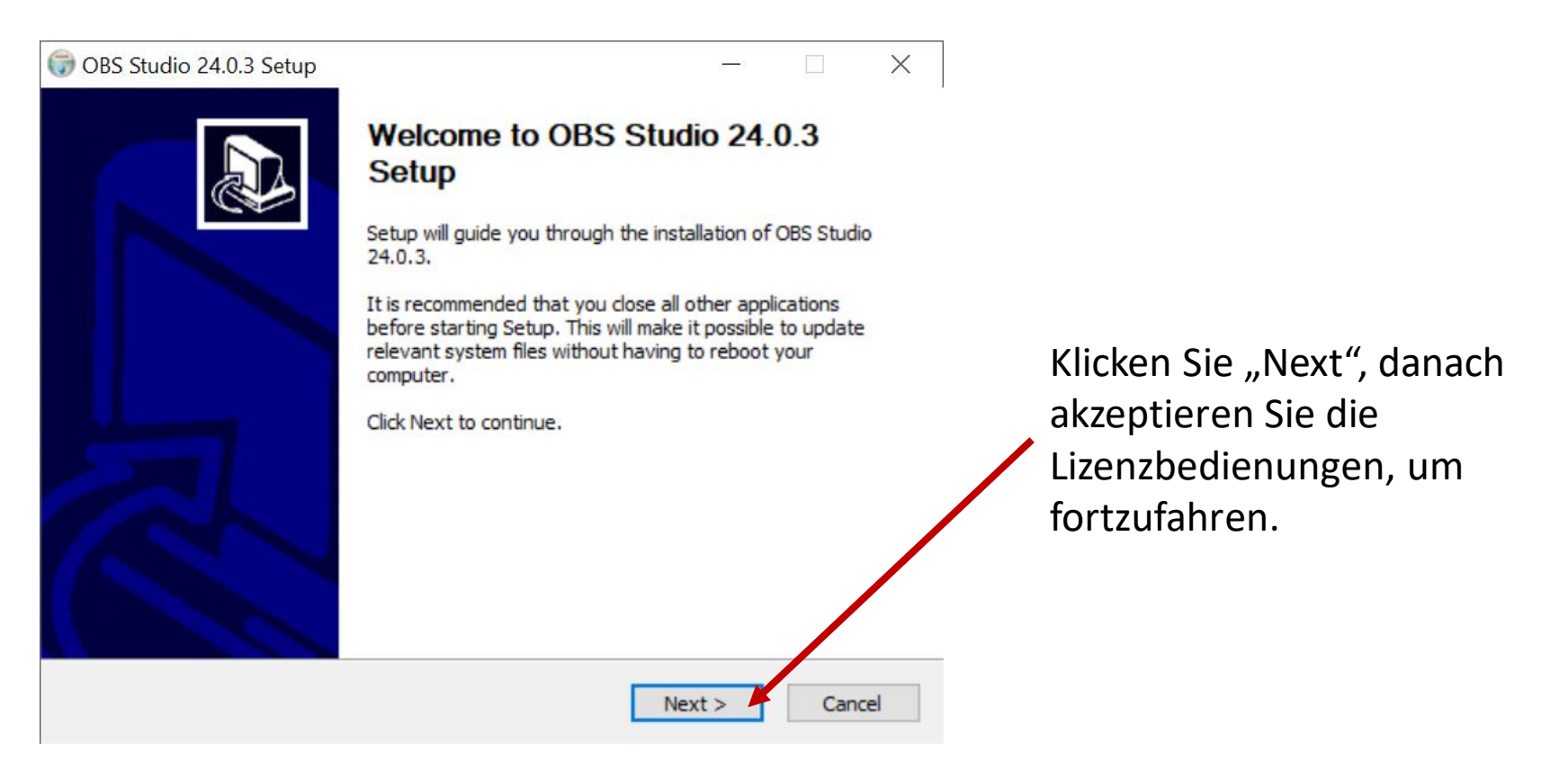

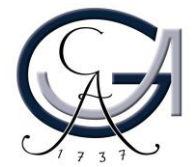

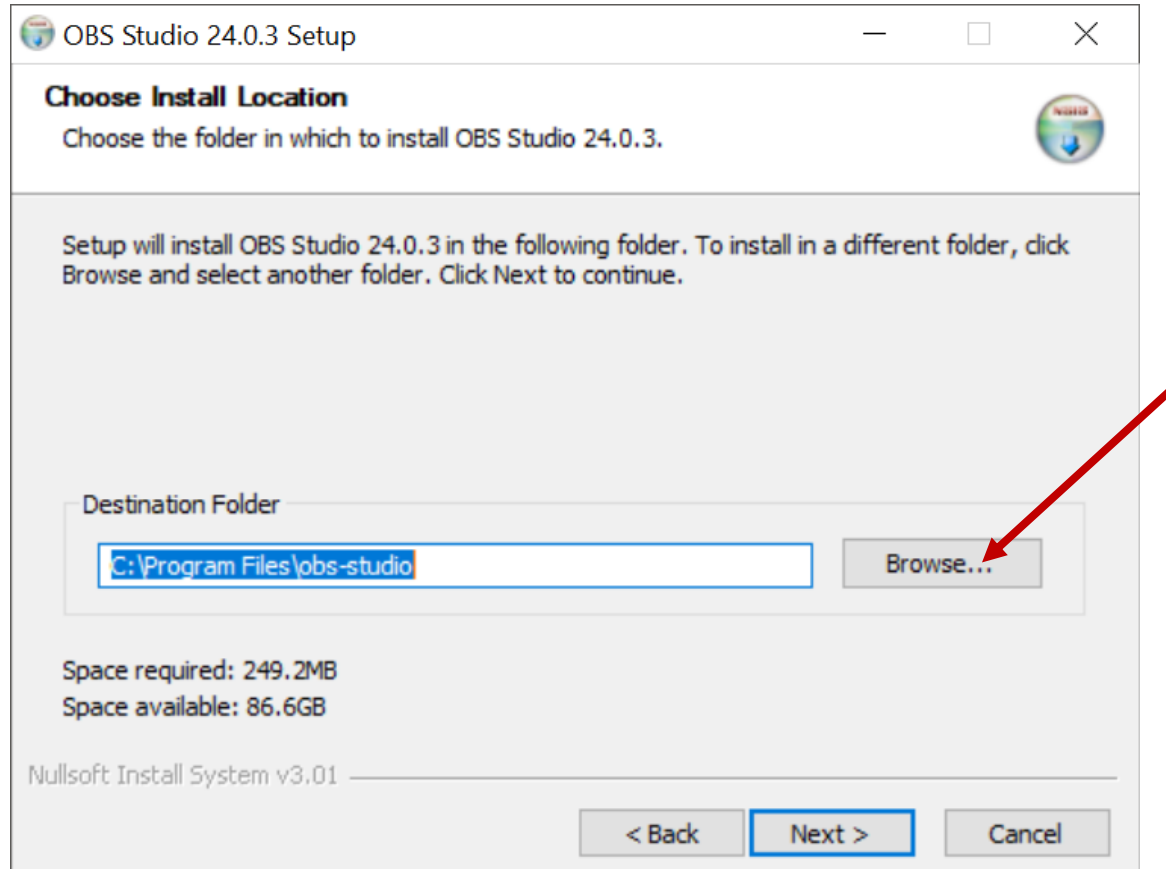

OBS-Studio wird üblicherweise auf Ihrer lokalen Festplatte (C:/) installiert. Verändern Sie den Speicherort, wenn gewünscht. Danach klicken Sie auf "Next".

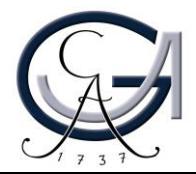

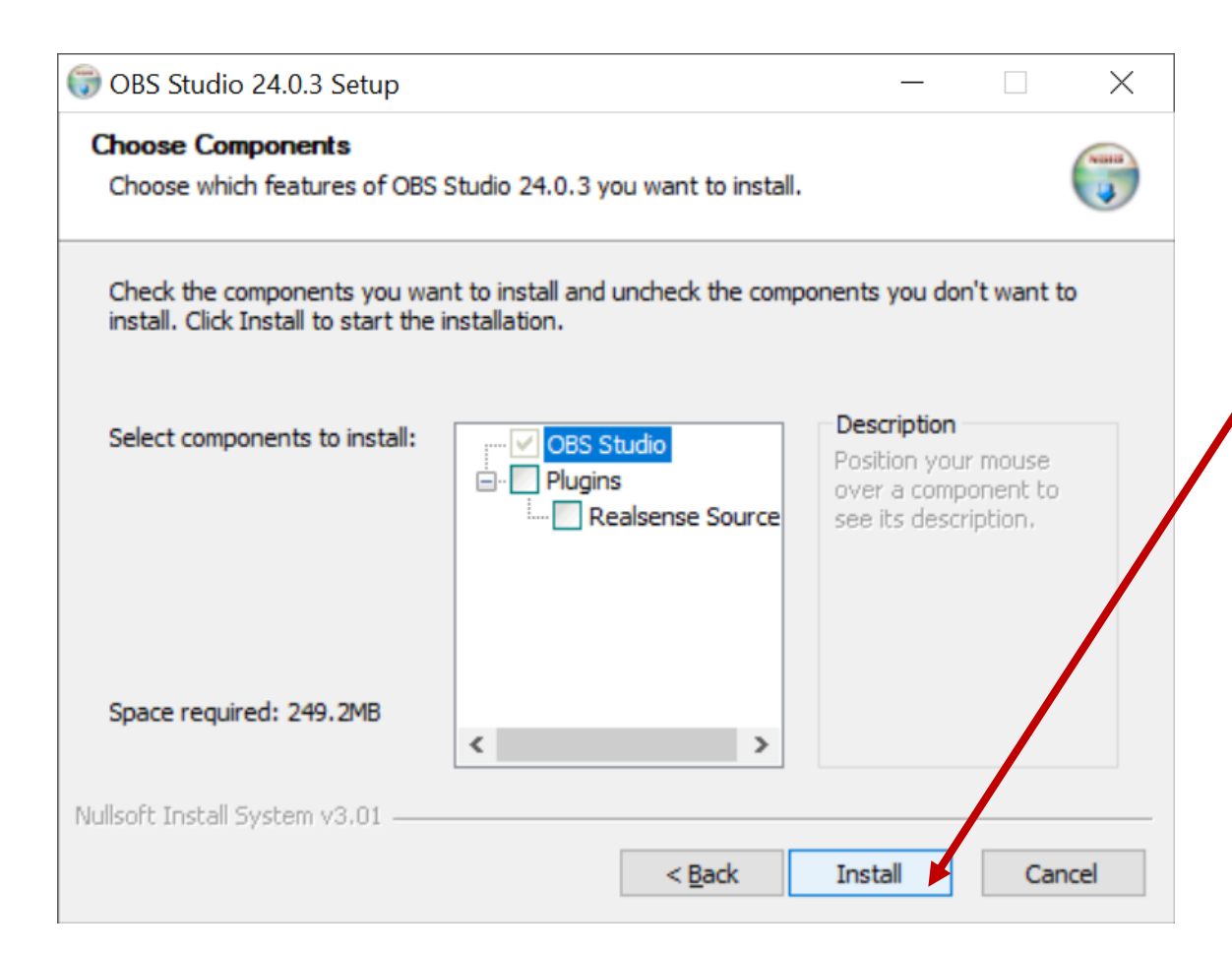

Auf dem nächsten Fenster werden Sie aufgefordert zu entscheiden, ob Sie die optionale Plug-In mitinstallieren möchten. Wählen Sie bitte nur OBS-Studio und klicken Sie an "Install", um die Installation zu starten.

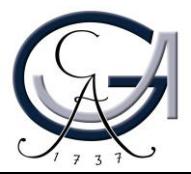

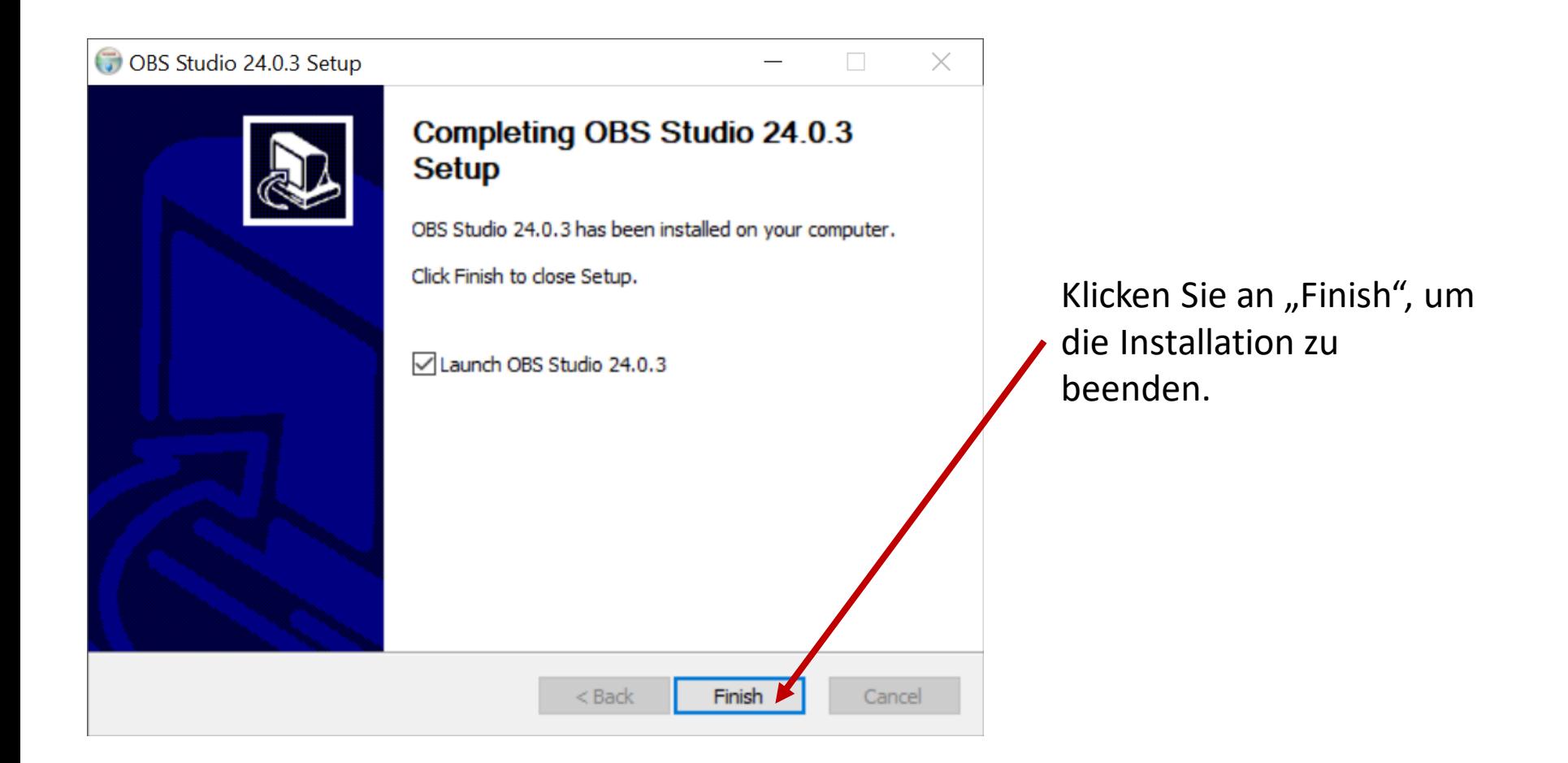

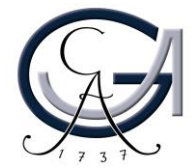

#### 2. Führen Sie die OBS-Studio Software aus.

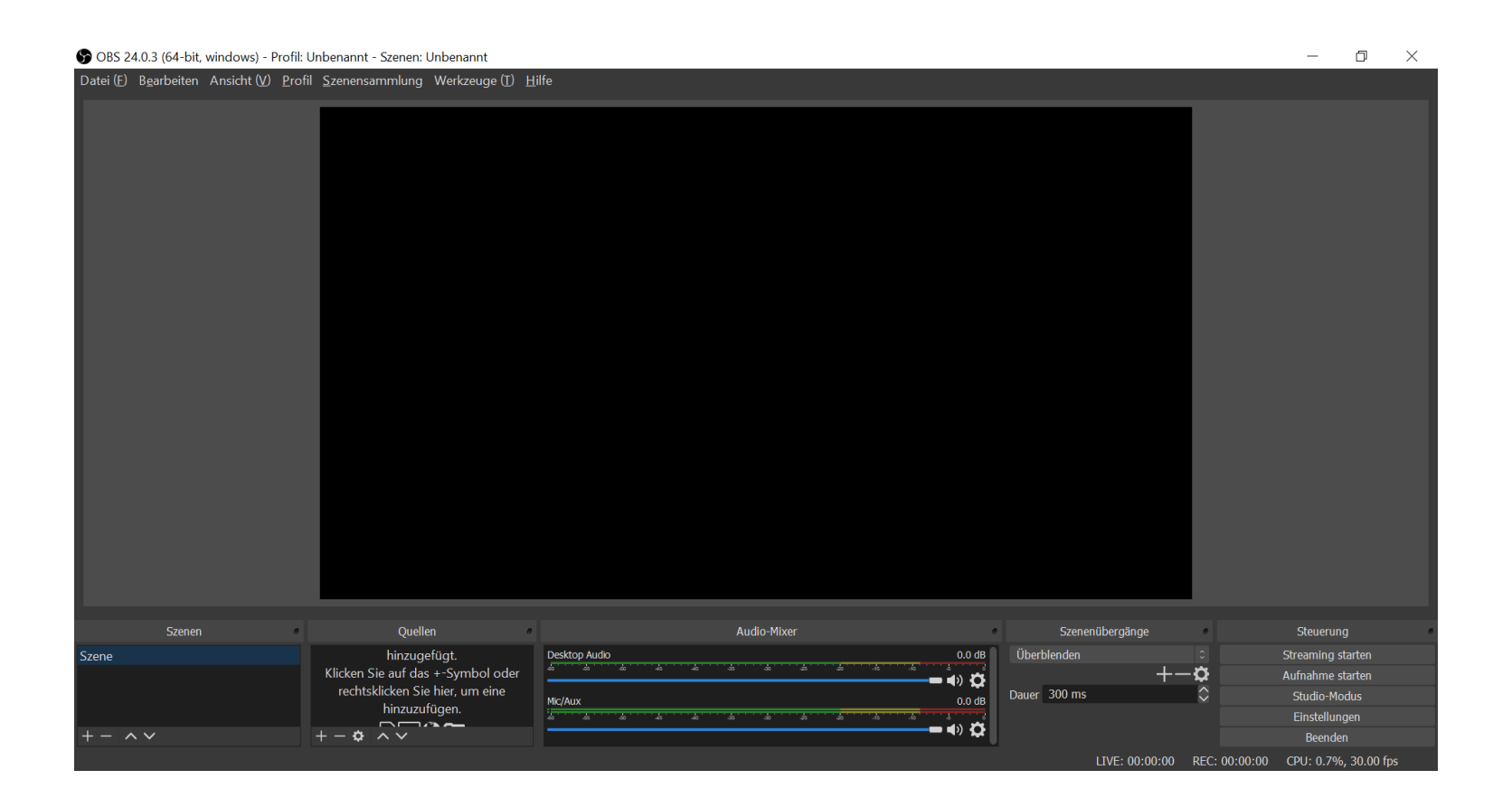

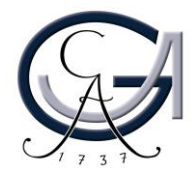

### Vorbereitung: Mikrofon & Kamera

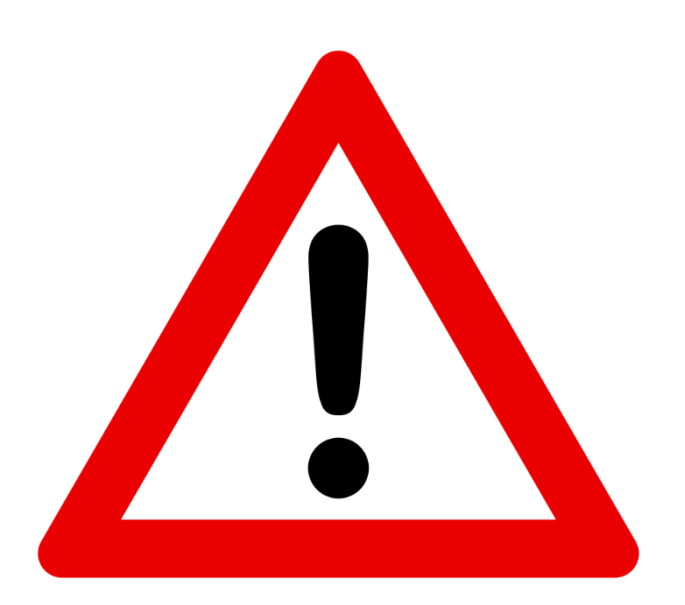

3. Entscheiden Sie sich, welches **Bildmaterial** aufgezeichnet werden soll.

Zur Auswahl steht ein Kamerabild, eine Bildschirmaufnahme (bspw. der Vorlesungsfolien oder Benutzung einer Software) oder beides parallel.

Sollten Sie eine Aufnahme ohne Kamerabild machen wollen, folgen Sie den nächsten Schritten der Anleitung, lassen Sie lediglich die Schritte zur Vorbereitung der Kamera weg.

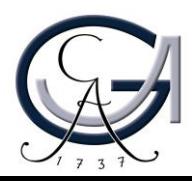

### Vorbereitung: Mikrofon & Kamera

3. Stöpseln Sie Ihr Mikrofon und Kamera an.

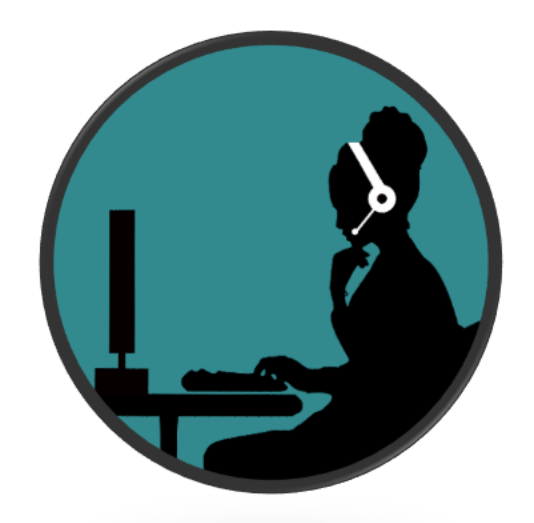

Auswahl des Mikrofons

- Headset mit Mikrofon (im Notfall das Headset Ihres Smartphones)
- Funkstrecken Mikrofon mit USB-Anschluss oder Klinke
- **Kein integriertes Mikrofon des Laptops verwenden**

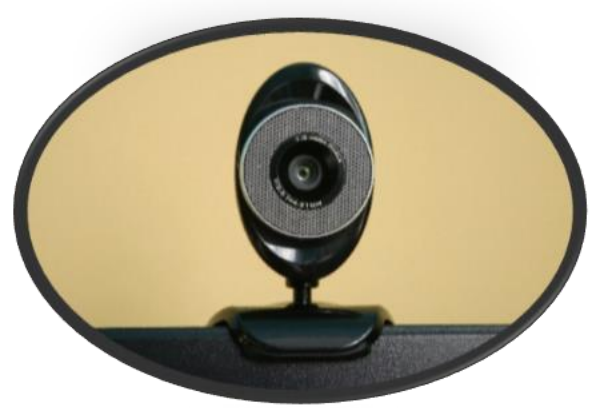

Auswahl der Kamera

- Webcam
- Integrierte Kamera des Laptops
- PTZ Kamera

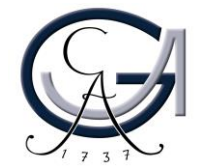

4. Zurück in OBS: Wählen Sie Ihr Mikrofon als Aufzeichnungsquelle aus.

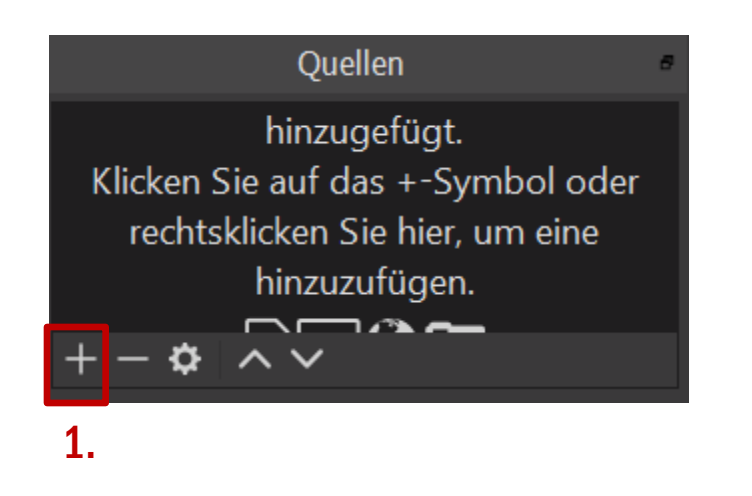

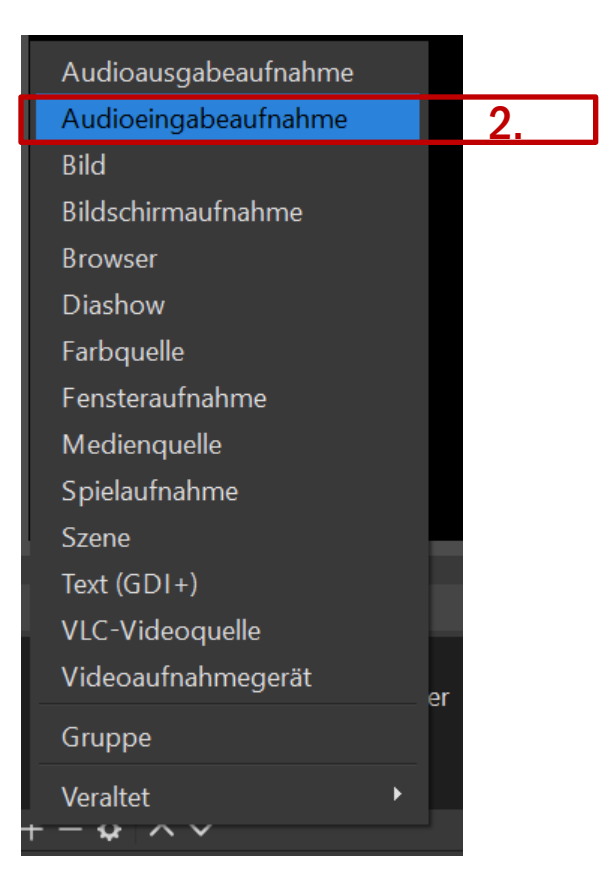

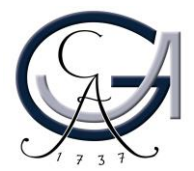

 $\Box$ 

4. Wählen Sie Ihr Mikrofon als Aufzeichnungsquelle aus.

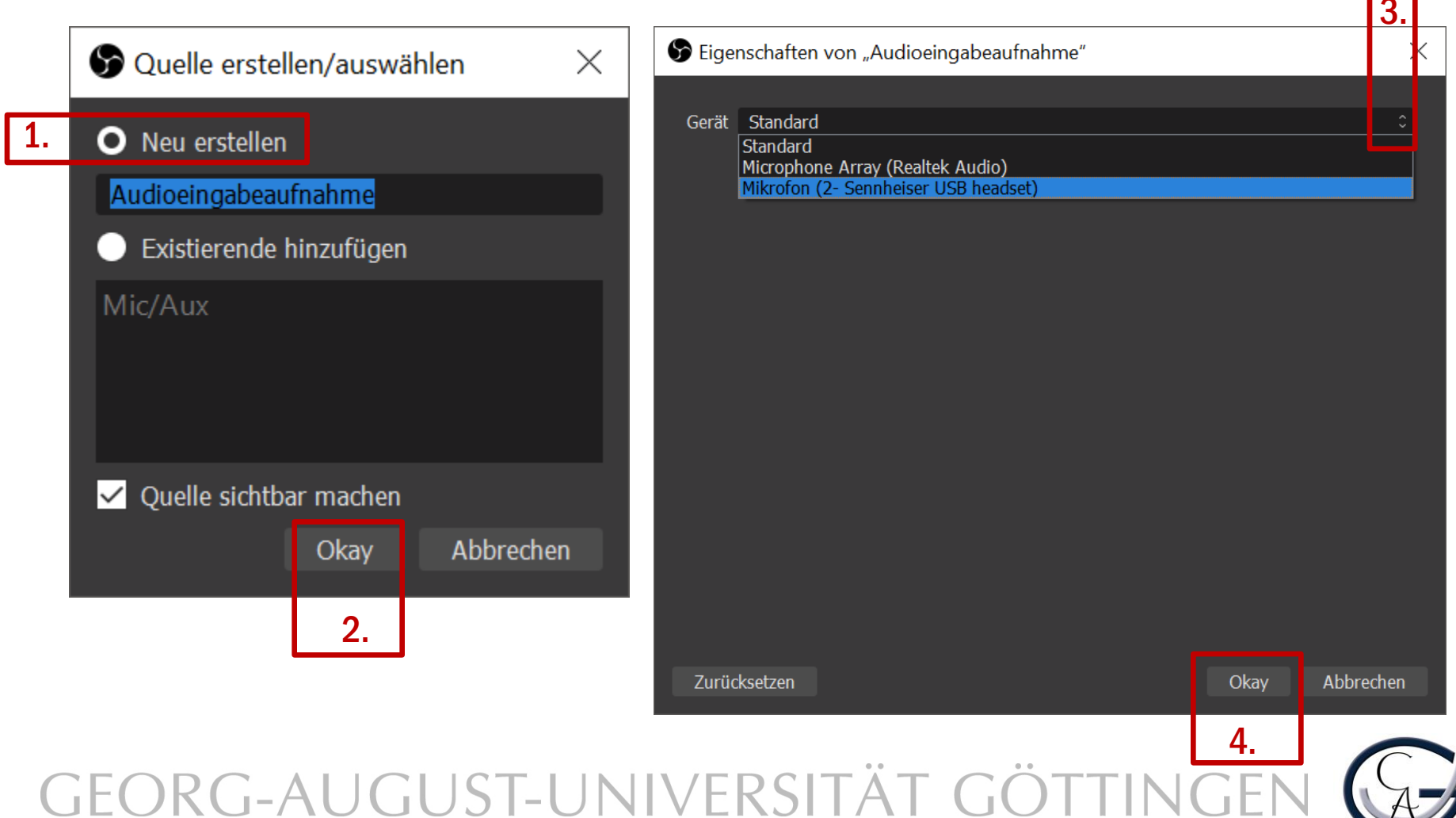

4. Überprüfen Sie, ob Sie einen Audioausschlag vom verbundenen Mikrofon bekommen.

Diese hellgrüne Linie sollte sich bewegen, wenn Sie sprechen.

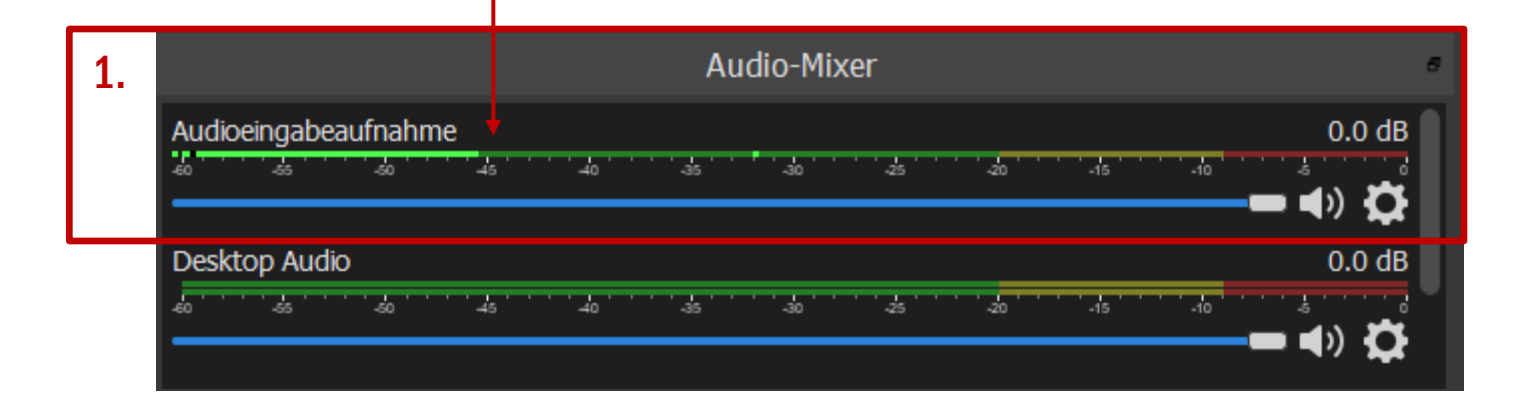

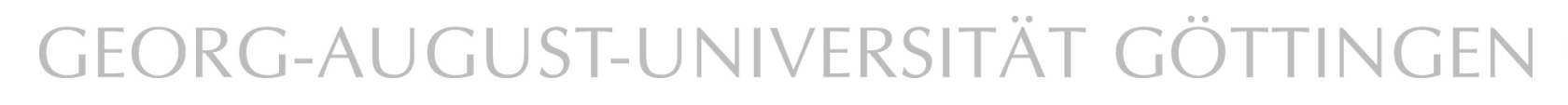

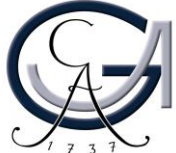

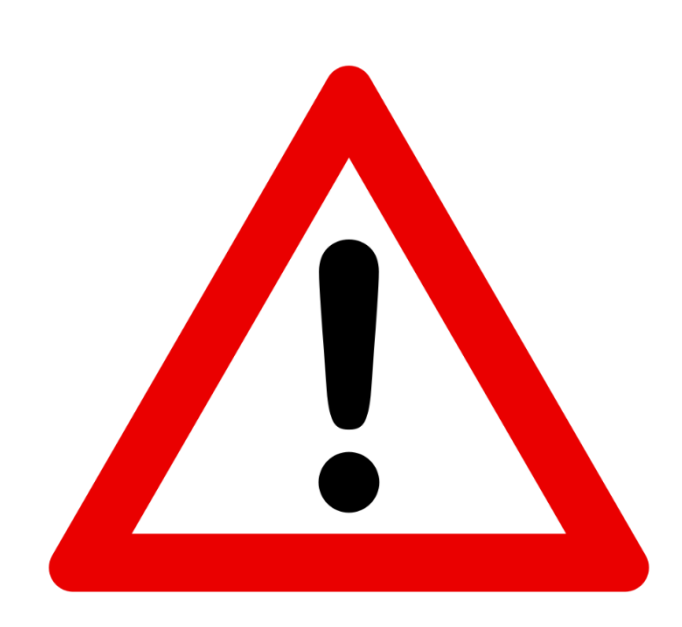

Wenn Sie keinen Audioausschlag erkennen, stellen Sie bitte sicher, dass Sie die richtige Quelle als Audioeingabequelle in OBS-Studio eingefügt haben.

### **Achten Sie bitte darauf, dass Ihr Mikrofon nicht stummgeschaltet ist.**

Überprüfen Sie Ihre Standard Audio-Ausgabe- und Eingabegeräte in Windows, falls das Problem weiterhin vorhanden ist.

Machen Sie einen Rechtsklick auf das Lautsprechersymbol (unten rechts in der Windows Taskleiste). Öffnen Sie die Sound-Einstellungen. Wählen Sie dort das Ausgabegerät und Eingabegerät aus, die Sie angeschlossen haben.

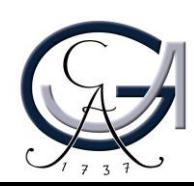

## Vorbereitung: Systemaudio (Optional)

5. Wählen Sie **optional** Ihren Lautsprecher als Aufzeichnungsquelle aus, um das Systemaudio aufzunehmen, z.B. wenn Sie während der Aufzeichnung zusätzliche Audio- und Videomaterialien mitaufnehmen möchten.

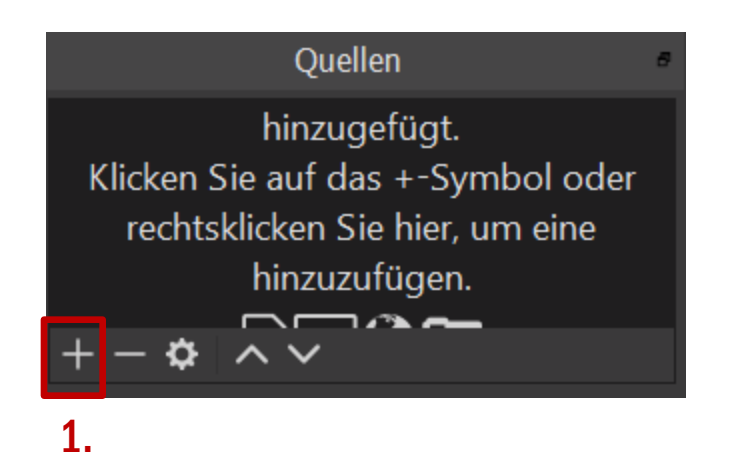

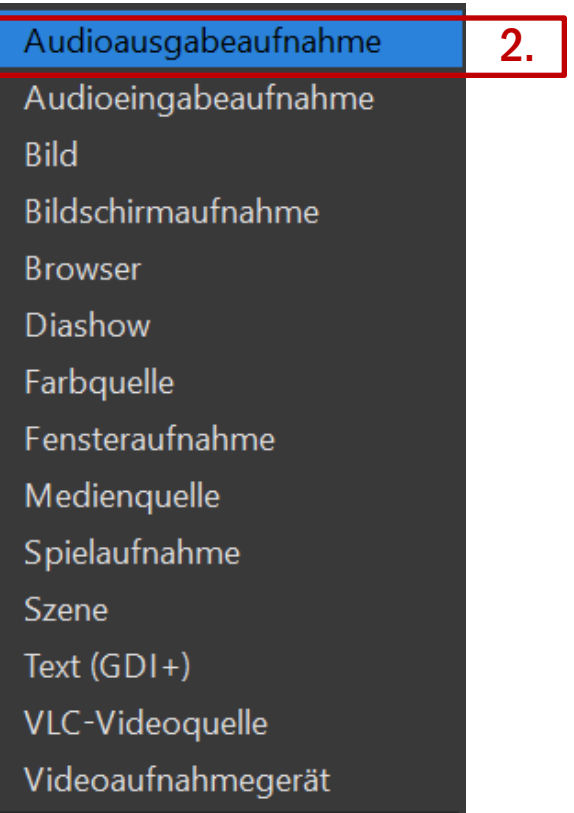

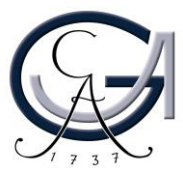

## Vorbereitung: Systemaudio (Optional)

 $\mathsf{I}_2$ 

5. Wählen Sie Ihrer Lautsprecher als Aufzeichnungsquelle aus.

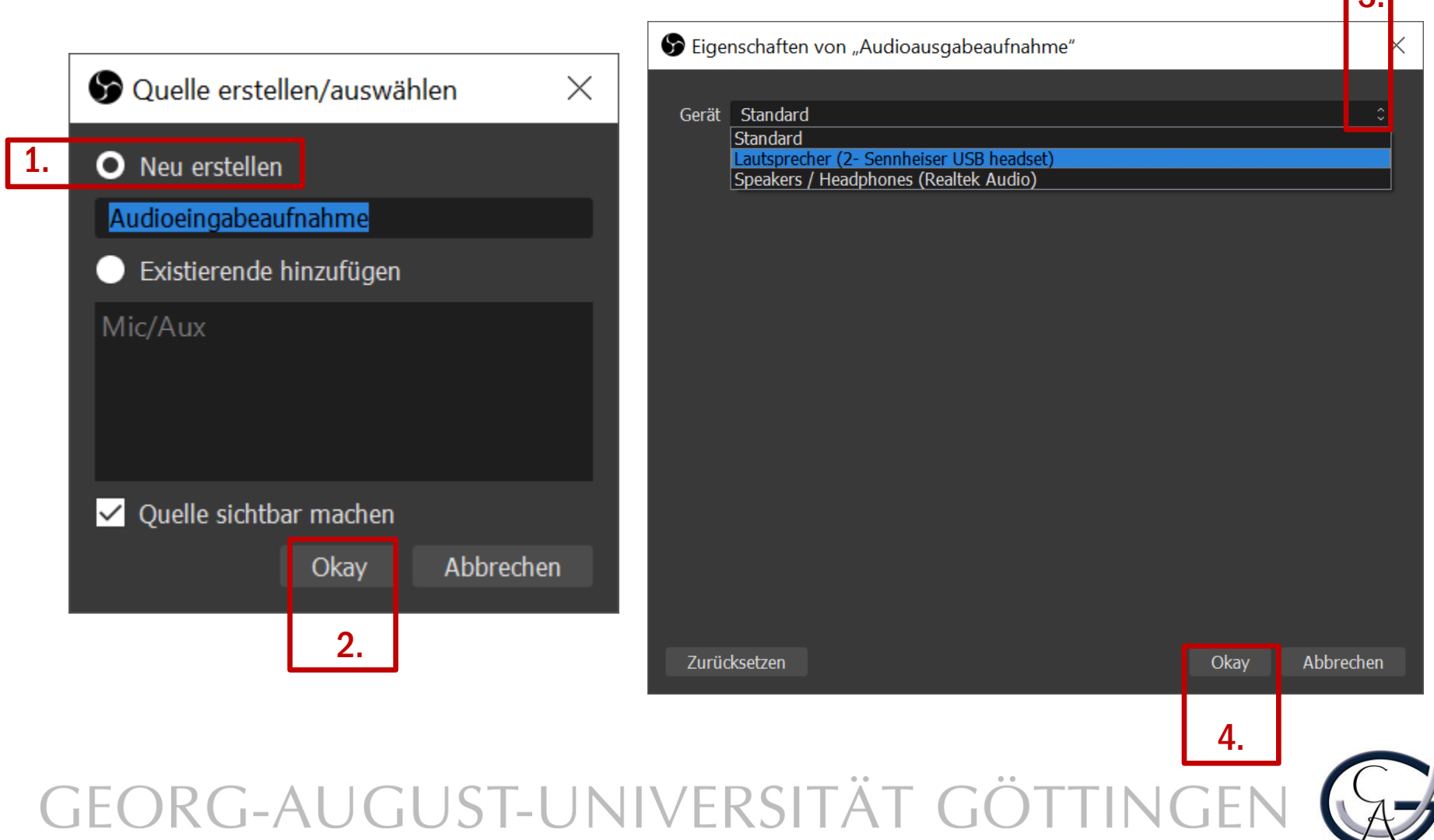

### Vorbereitung: Kamera

6. Wählen Sie Ihre Kamera als Aufzeichnungsquelle aus.

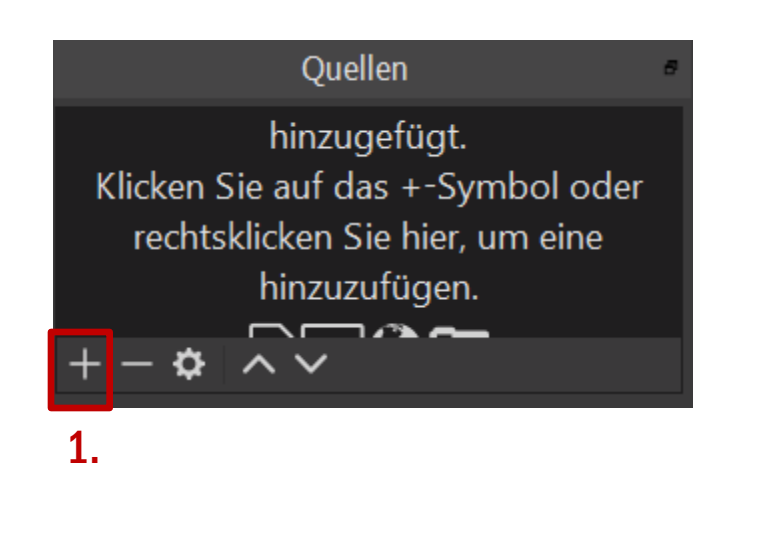

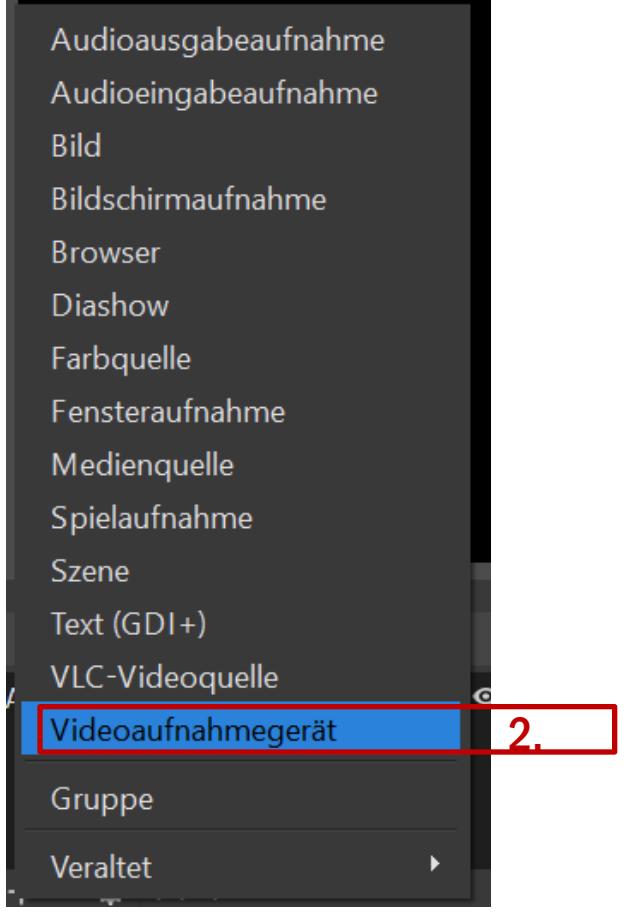

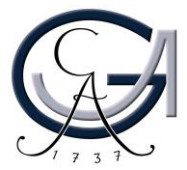

### Vorbereitung: Kamera

#### 6. Wählen Sie Ihre Kamera als Aufzeichnungsquelle aus.

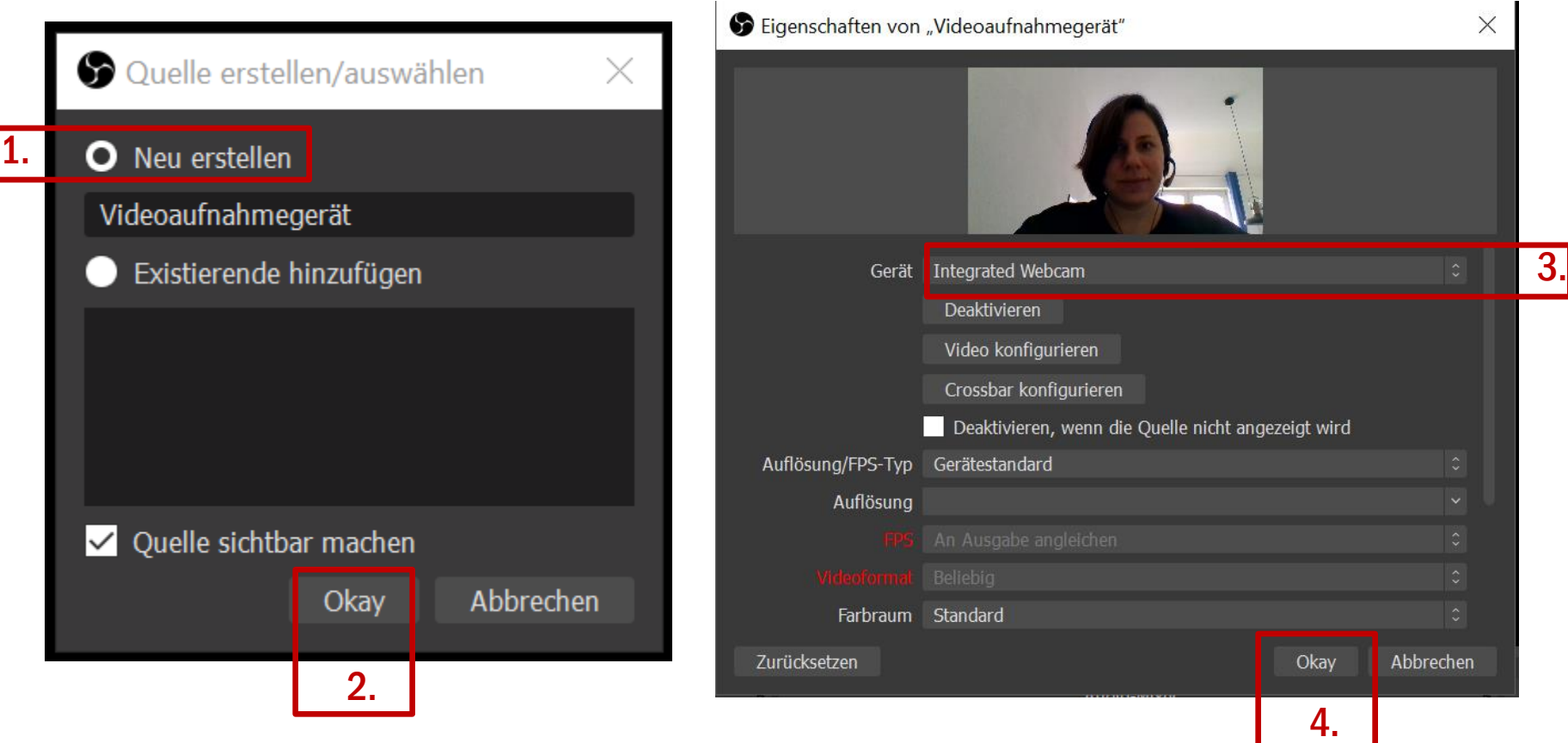

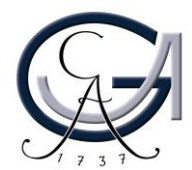

### Vorbereitung: Bildschirmabläufe

7. Fügen Sie Ihre Bildschirmabläufe als Aufzeichnungsquelle hinzu.

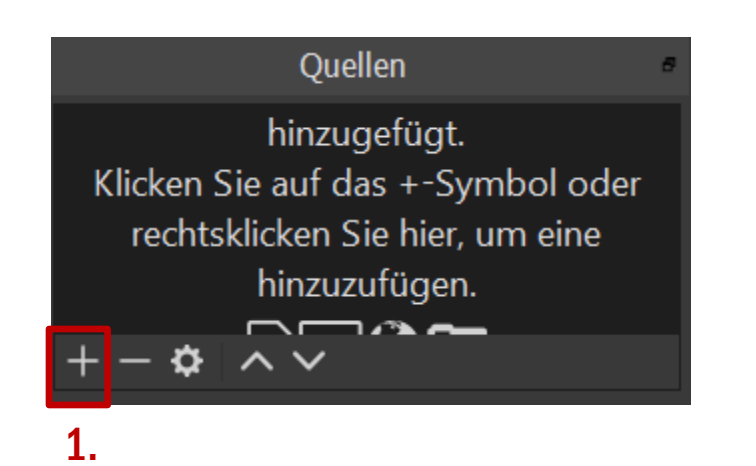

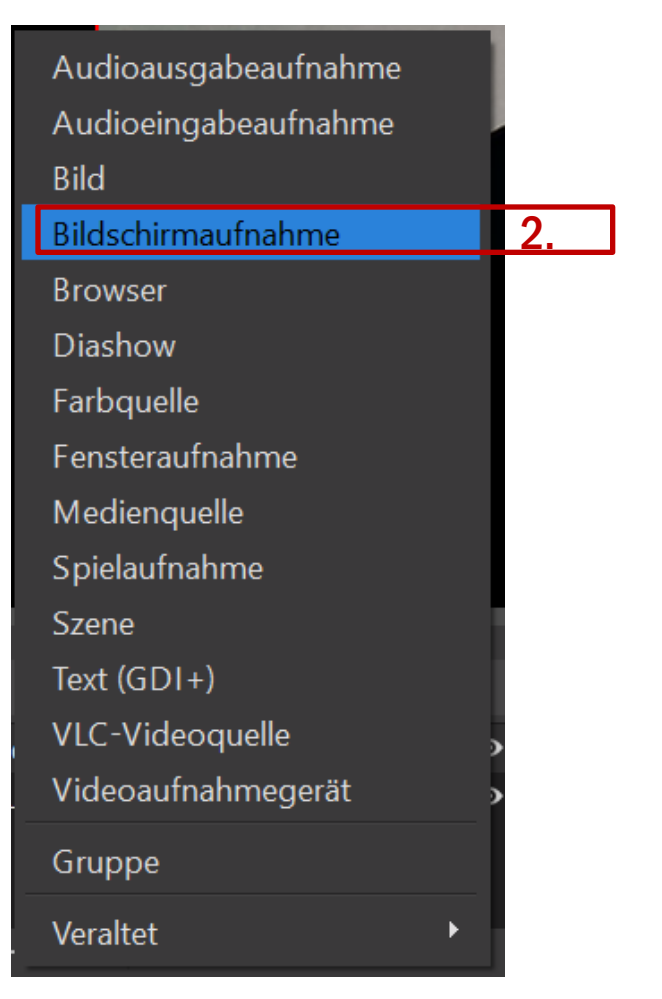

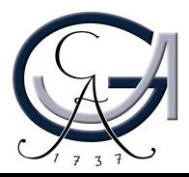

### Vorbereitung: Bildschirmabläufe

7. Fügen Sie Ihre Bildschirmabläufe als Aufzeichnungsquelle hinzu.

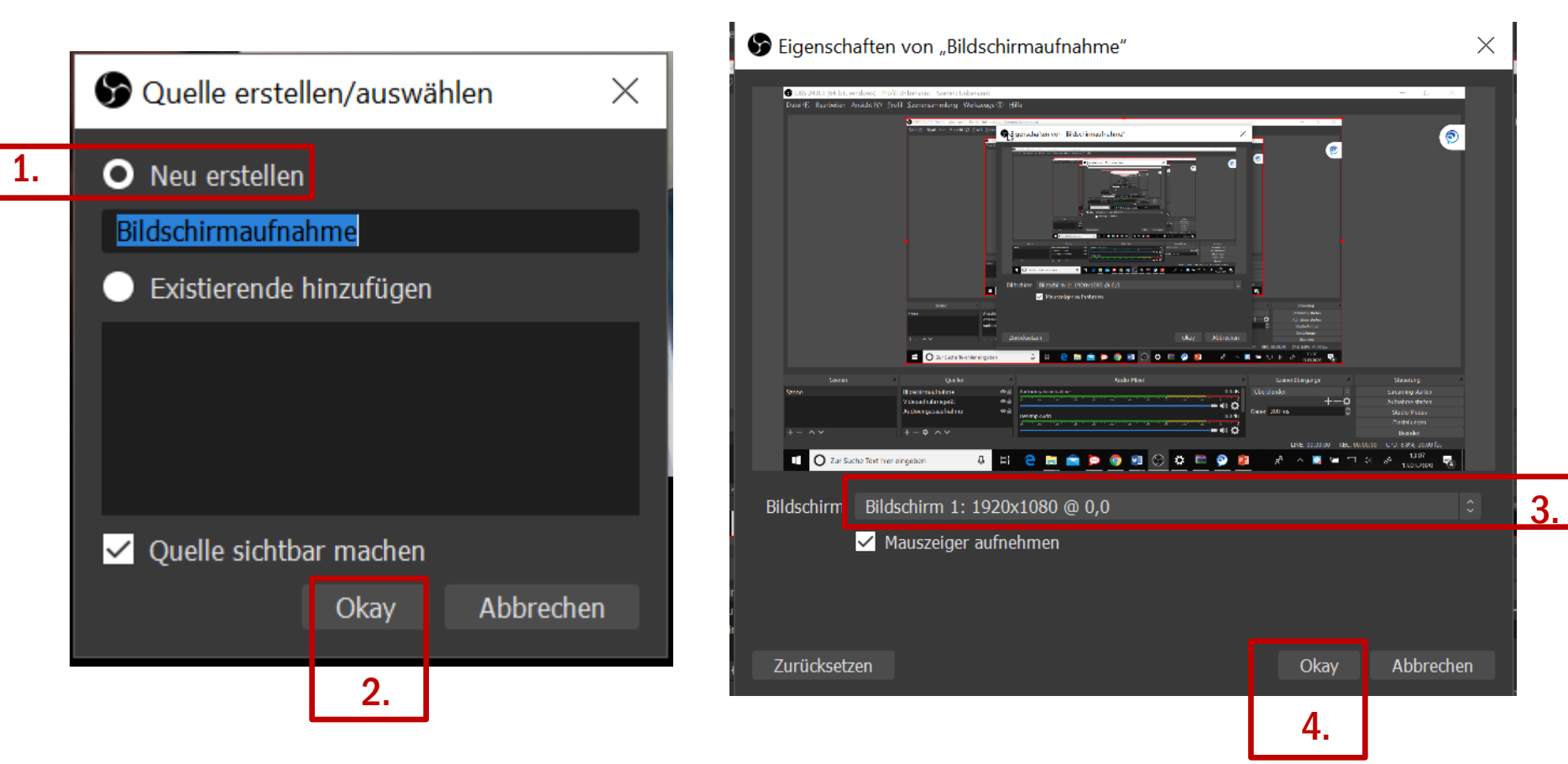

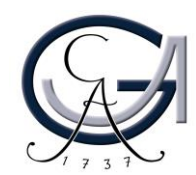

### Vorbereitung: Einstellungen

Ausga

Aι

#### 7. Konfiguration der Einstellungen zur Aufnahme.

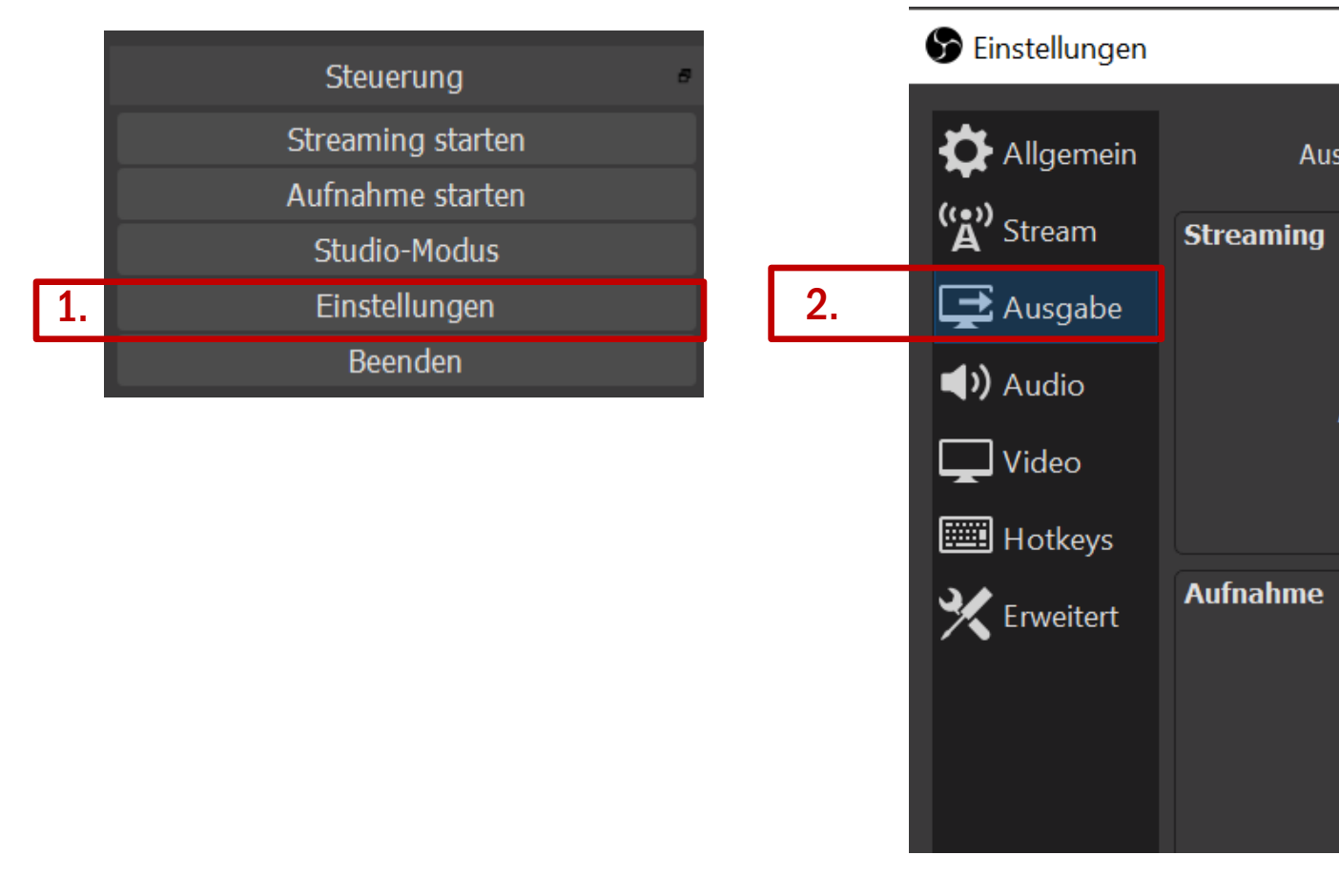

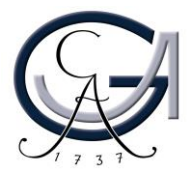

### Vorbereitung: Einstellungen

### 7. Konfiguration der Einstellungen zur Aufnahme.

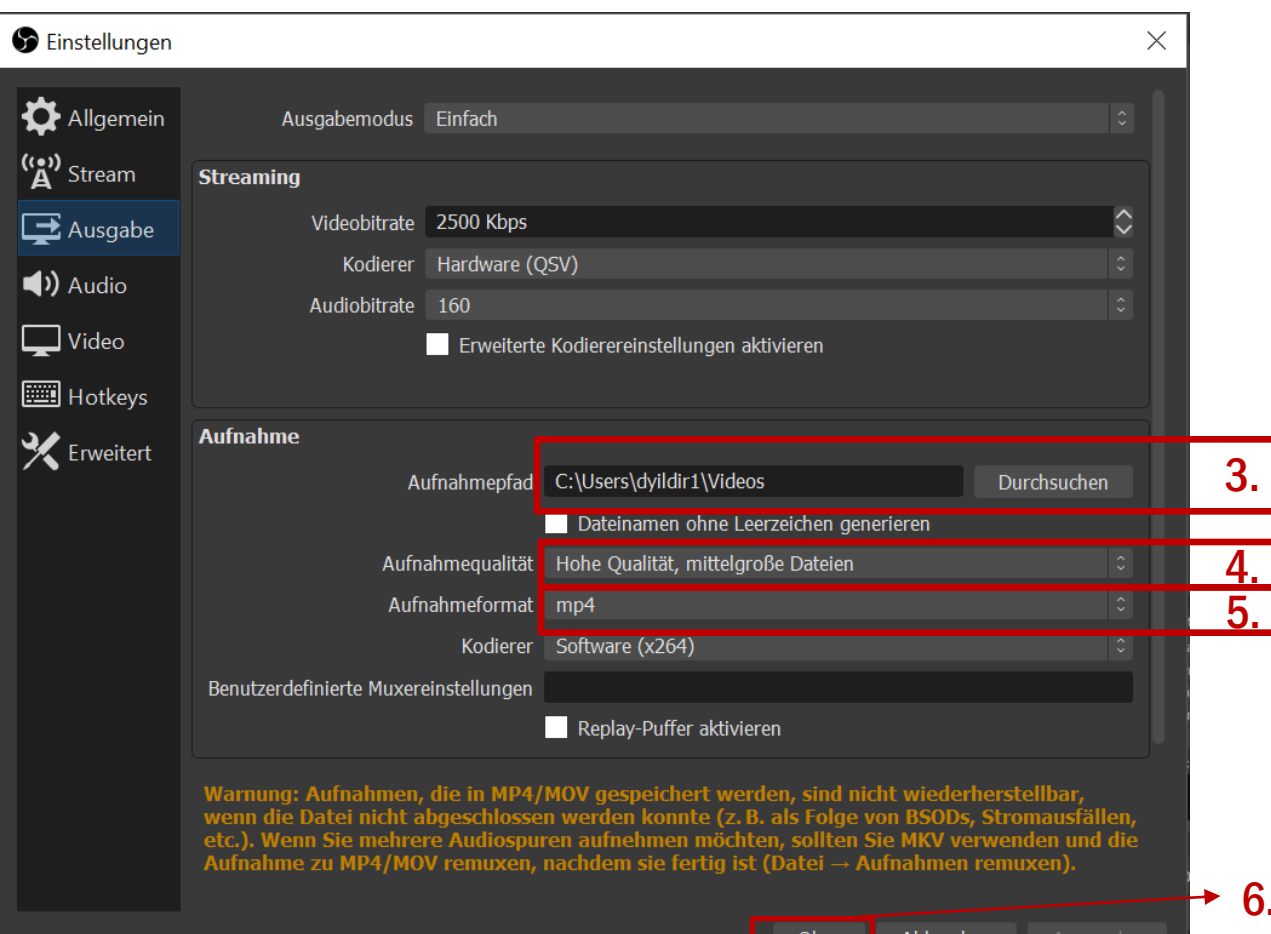

3. Wählen Sie einen Speicherort aus, wo Sie Ihre Aufzeichnung abspeichern möchten.

4. Wählen Sie "Hohe Qualität, mittelgroße Dateien" aus.

4. 5.

6.

5. Wählen Sie "mp4" als Aufnahmeformat aus.

GEORG-AUGUST-UNIVERSITÄT GÖTTINGEI

Okav

Ahhrechen

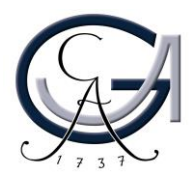

### Vorbereitung: Einstellungen

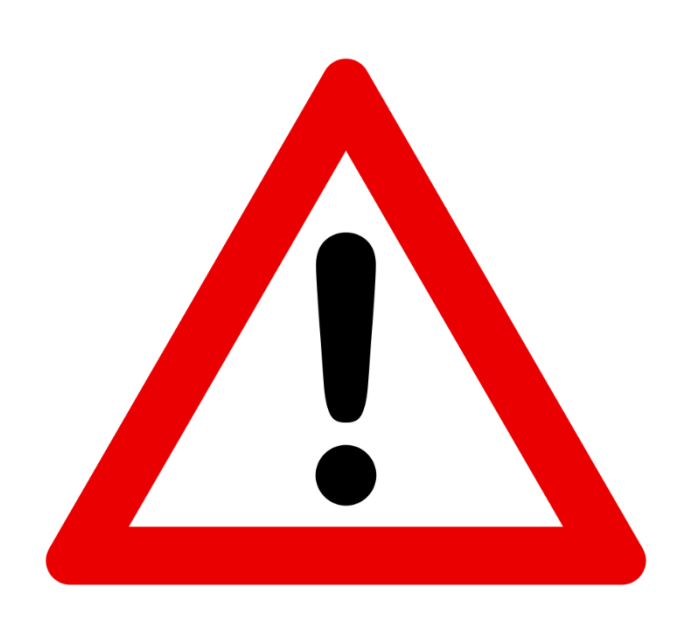

Zeichnen Sie mit dem "mkv" Aufnahmeformat, wenn Sie Probleme mit dem Aufnahmeformat "mp4" erleben.

Das Aufnahmeformat "mkv" muss ins "mp4" Format nach der Aufnahme konvertiert werden damit die Dateien reibungslos auf Stud.IP hochladen werden können.

Konvertieren Sie bitte die "mkv" Dateien mit Hilfe der Freeware "XMediaRecode" und laden Sie diese Dateien dann auf Stud.IP hoch.

Hier geht es zum Herunterladen der Freeware [XMediaRecode: https://www.xmedia](https://www.xmedia-recode.de/en/)recode.de/en/

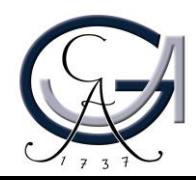

### Aufnahme: Starten & Beenden

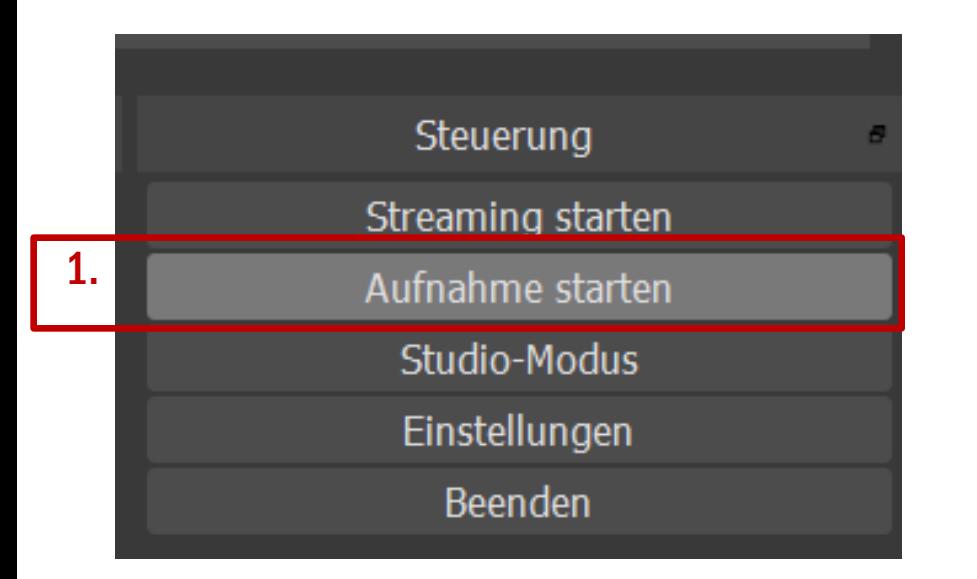

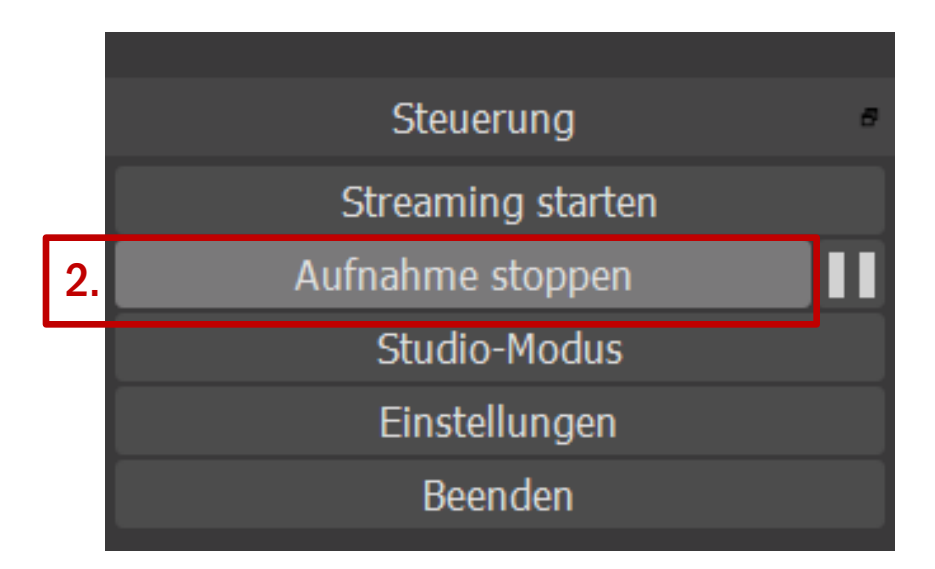

1. Starten Sie die Aufnahme und fangen Sie ganz normal mit Ihrem Vortrag in PowerPoint, Keynote, etc… an. (Das OBS-Fenster kann entweder auf einem zweiten Bildschirm verschoben oder während der Aufnahme minimiert werden.)

2. Beenden Sie die Aufnahme nach Ihrem Vortrag. Die Datei befindet sich unter dem Speicherort, den Sie in der Einstellungen eingegeben haben.

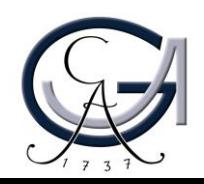

### Aufnahme: Test

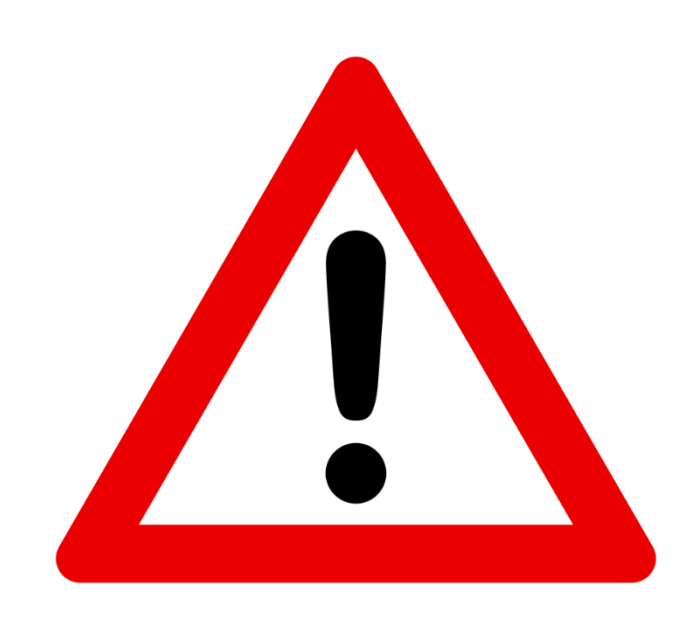

Bitte führen Sie zuerst einen Test vor der eigentlichen Aufnahme durch, um zu feststellen, dass alle Ihre vorgenommene Einstellungen problemlos funktionieren.

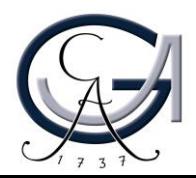

#### Mediacasts 2 Plug-In aktivieren

Bevor Sie ein Video hochladen können, bedarf es einiger Vorbereitungen.

Als allererstes müssen Sie in der Veranstaltung, in der Sie ein Video hochladen wollen, das Plugin aktivieren. Dazu melden Sie sich in Stud. IP an und wechseln in Ihre Veranstaltungsübersicht. Anschließend wählen Sie die Veranstaltung aus, in der Sie ihr Video hochladen wollen. Wählen Sie danach die Registerkarte "Mehr..." aus.

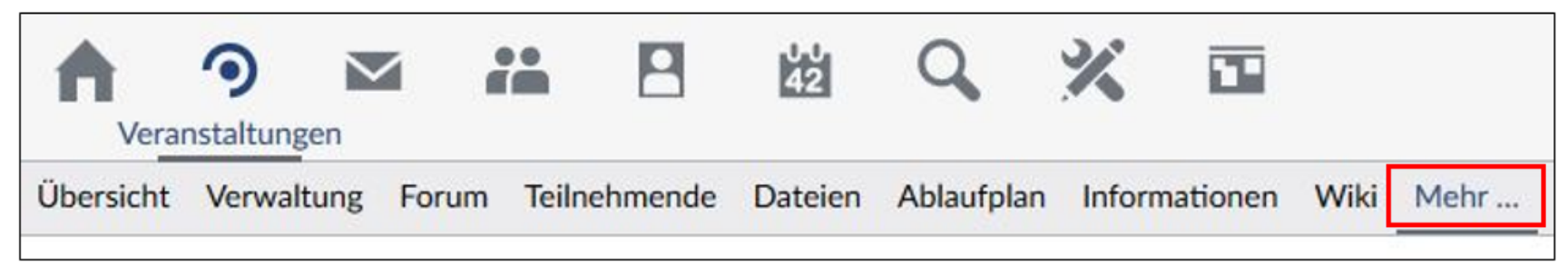

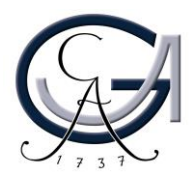

#### Setzen Sie ein Haken bei Mediacast 2.

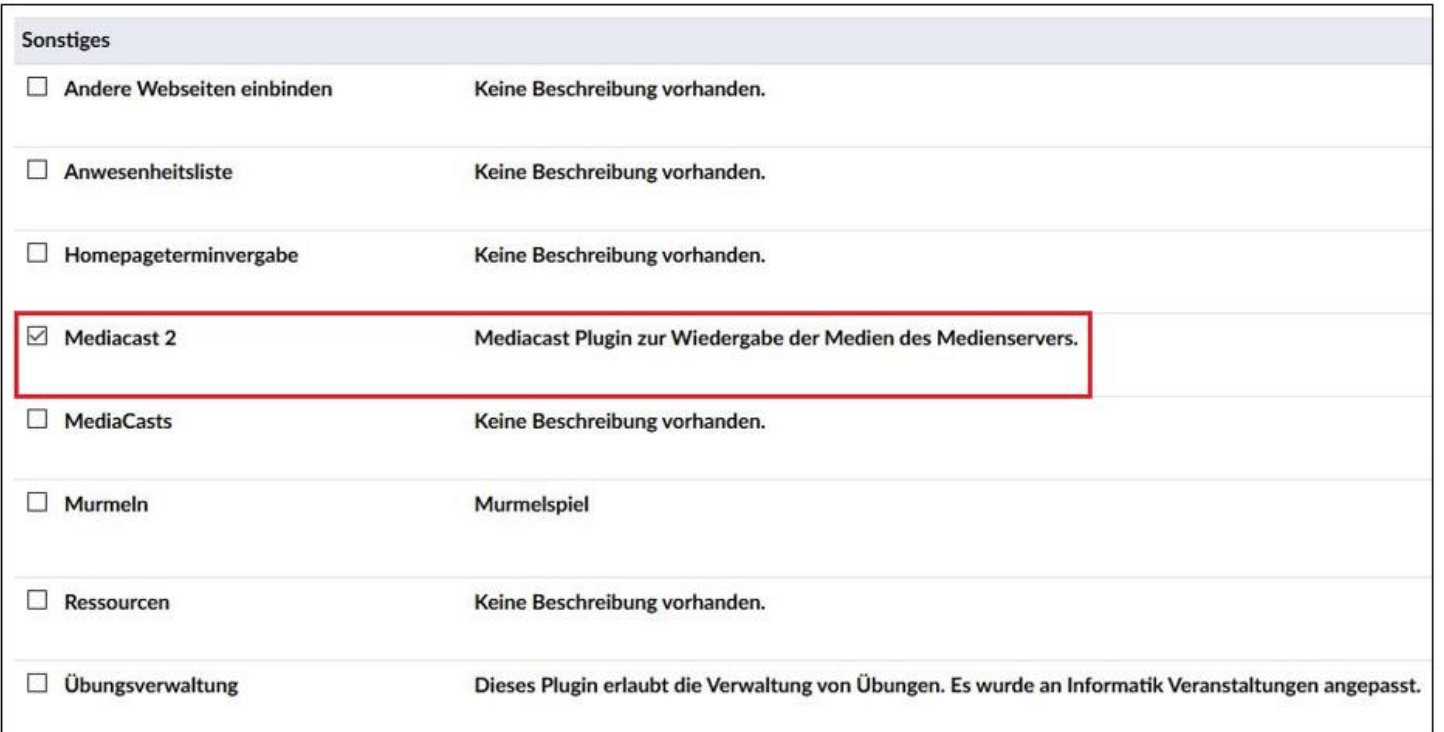

Die Aktivierung des Plugins erfolgt sofort. Sie bekommen eine entsprechende Meldung.

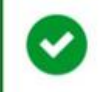

"Mediacast" wurde aktiviert.

EORG-AUGUST-UNIVERSITÄT GÖTTINGE

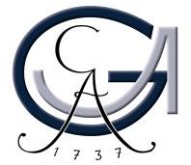

×

Sie können in den Registerkarten nun die Registerkarte "Medien" finden.

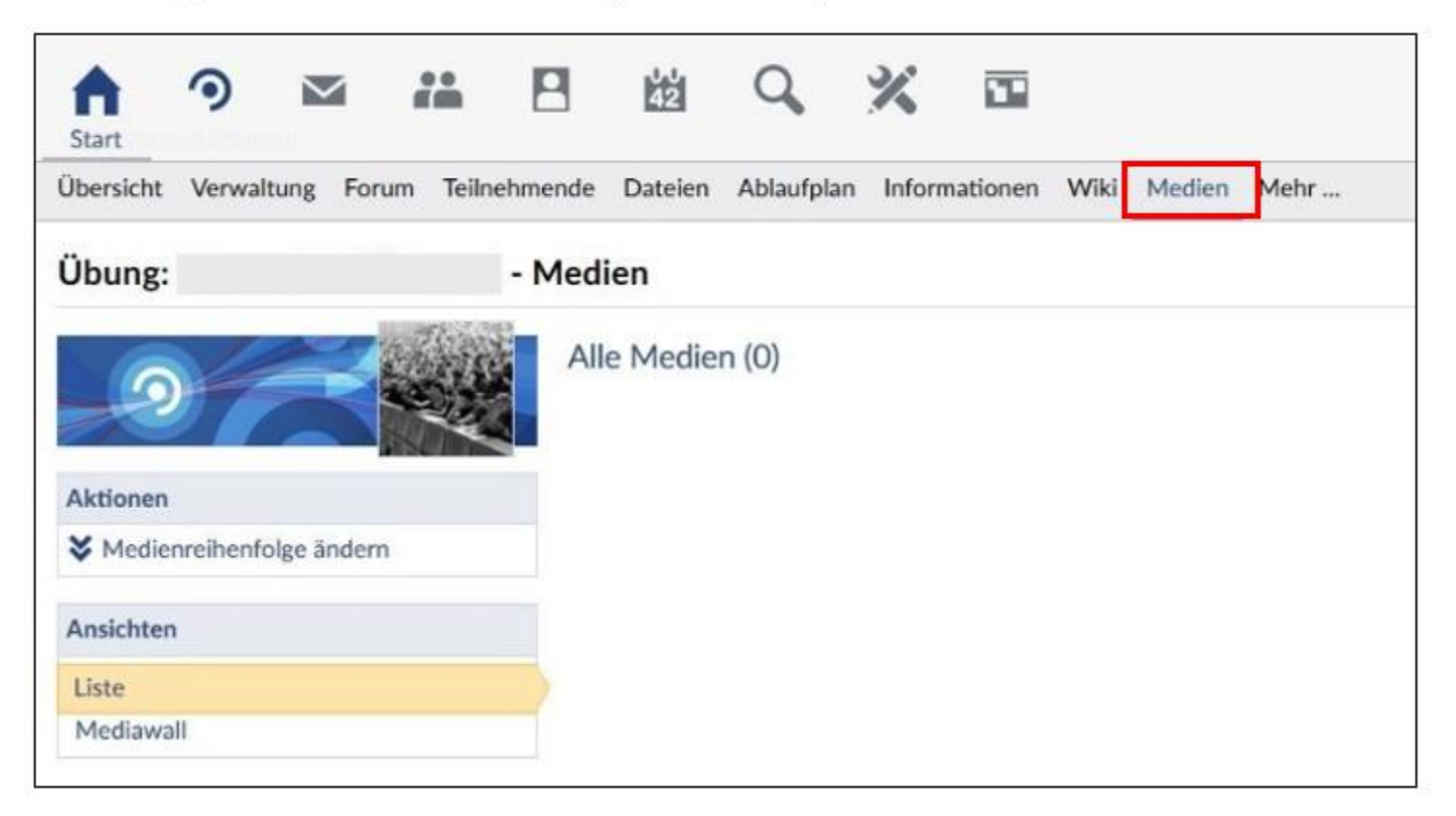

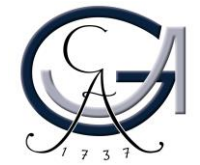

#### Die neue Rolle "Medientutor"

Wenn Sie vor der Benutzung des neuen Plugins schon Videos hochgeladen haben, fällt dieser Schritt für Sie weg. Sollten Sie allerdings das erste Mal Medien in Stud. IP hochladen wollen, muss der Support Ihren Account als Medientutor freischalten. Dazu senden Sie eine Mail mit Ihrer Anfrage an folgende E-Mail-Adresse: support@elearning.uni-goettingen.de

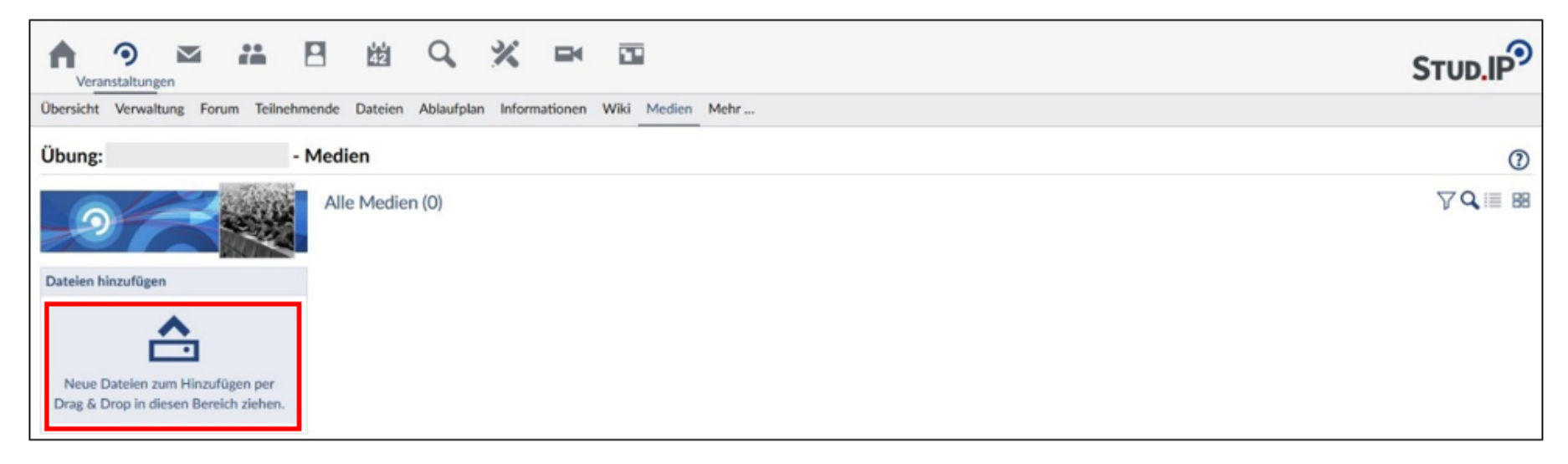

Nachdem die Rollenzuweisung erfolgt ist, bekommen Sie eine Rückmeldung vom Support und Sie können Ihre Medien in Stud.IP hochladen. Nach der Rollenzuweisung finden Sie in Ihrer Veranstaltung mit dem aktivierten Mediacast-Plugin eine Upload-Fläche zum Hochladen von Mediendateien.

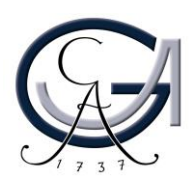

### Video hochladen

Sie haben die Möglichkeiten Ihre Medien hochzuladen. Sie können Ihr Video direkt in einer Ihrer Veranstaltungen hochladen.

Wechseln Sie in die Übersicht Ihrer Veranstaltung. Anschließend wählen Sie die Registerkarte "Medien" aus.

Ihr Video können Sie über die Drag & Drop-Funktion hochladen. Anschließend erscheint ein Fenster, in dem Sie den Namen und die Lizenz des Videos festlegen können.

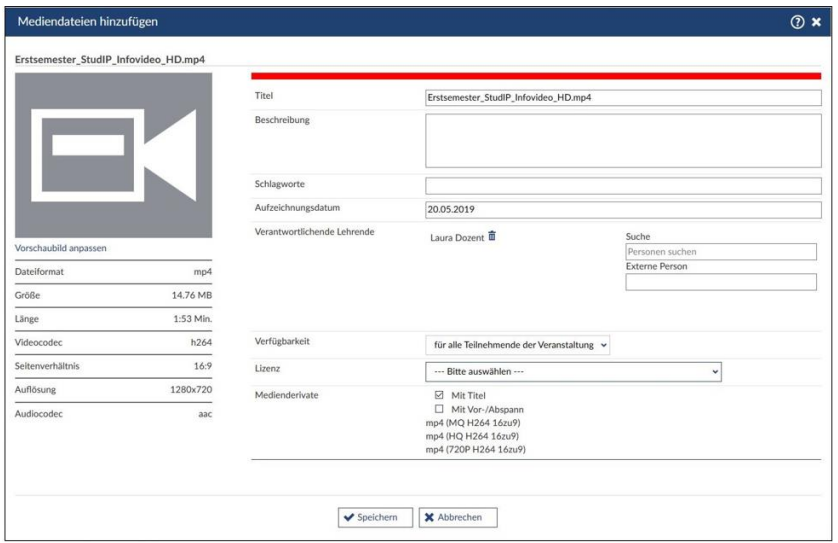

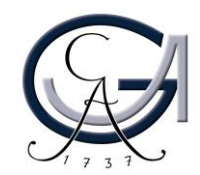

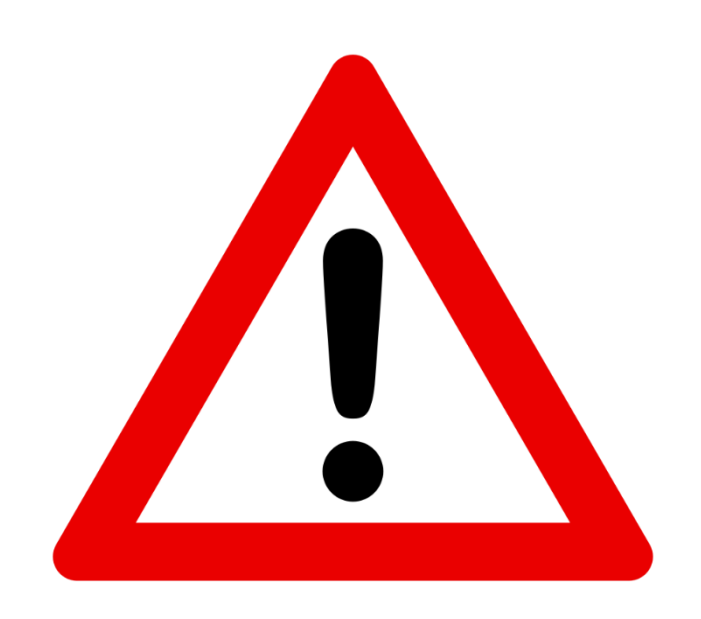

Je nach Geschwindigkeit der Internetverbindung kann die Zeit, die das Hochladen benötigt variieren (bei 90 min Video von wenigen Minuten bis zu wenigen Stunden).

Insbesondere von **zu Hause** oder aus dem W-LAN der Uni kommt es vor, dass der Ladebalken bereits vollständig ist, das Video jedoch noch nicht vollständig hochgeladen wurde. Warten Sie einfach weiter ab, bis das Feld "Speichern" nicht mehr ausgegraut ist.

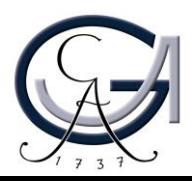

Mit dem Speichern wird das Video hochgeladen.

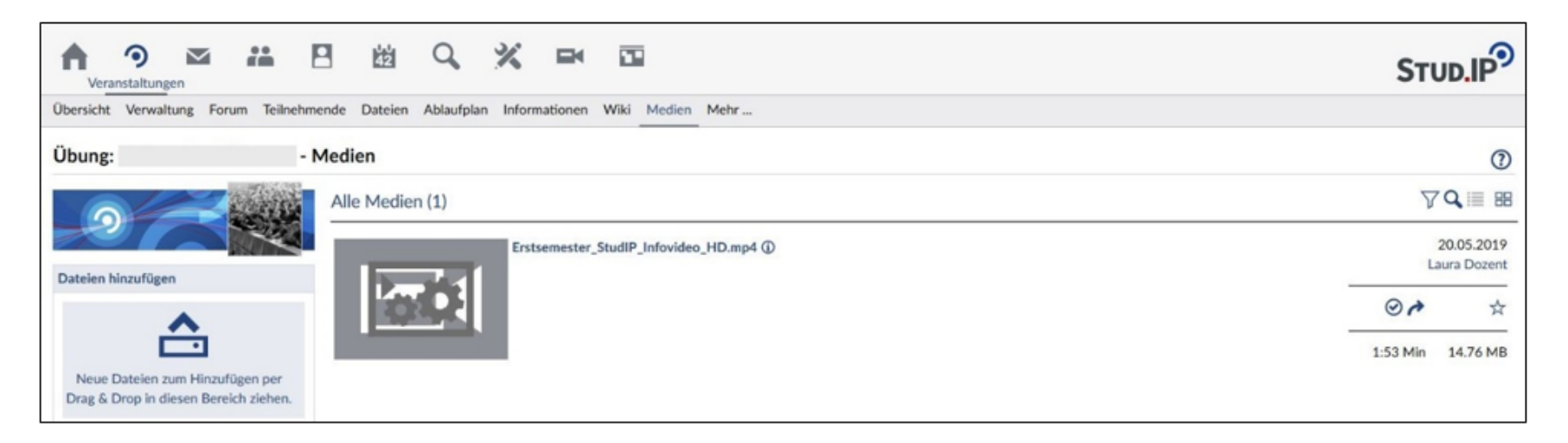

Es kann nun von den Teilnehmenden Ihrer Veranstaltung angesehen werden. Bitte beachten Sie, dass das Rekodieren der Mediendateien eine gewisse Zeit in Anspruch nehmen kann. Bis der Verarbeitungsvorgang abgeschlossen ist, sind in dem Video-Vorschaubild 2 Zahnräder zu sehen.

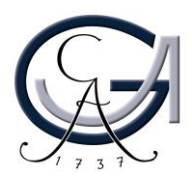

#### Verwaltung der Videos

Mediawall

Wenn Sie in Ihrer Veranstaltung ein Video hochgeladen haben, können Sie dieses jeder Zeit bearbeiten.

Sie können in der Medienansicht alle Ihre hochgeladenen Videos sehen.

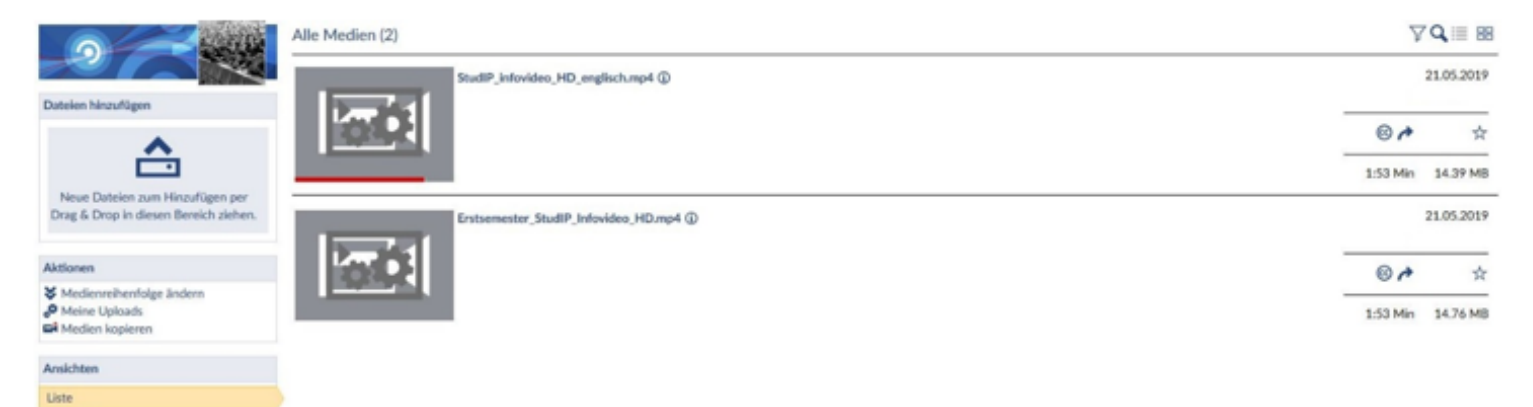

Im Aktionsmenü können sie die Reihenfolge Ihrer Medien ändern, Ihre Uploads der letzten 14 Tage einsehen und Medien kopieren.

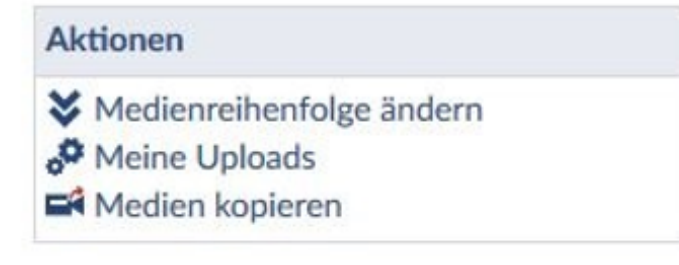

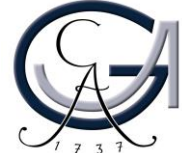

Unter diesem Menü finden Sie ein weiteres Menü, über dies Sie die Ansicht ändern können. Die Ansicht können Sie auch über den Button im oberen rechten Bereich der Seite ändern.

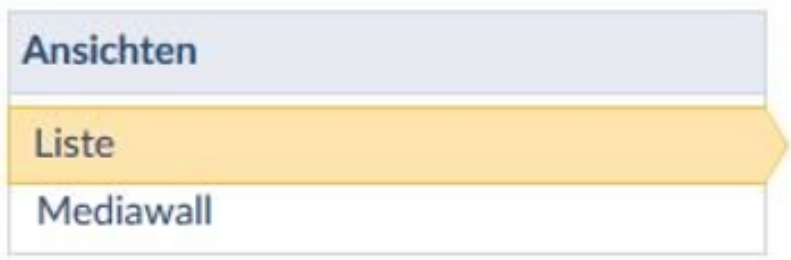

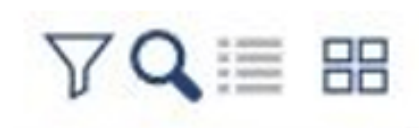

Neben diesem Button befinden sich auch andere Button. Mit dem Trichter können Sie die Medien nach einem bestimmten Kriterium filtern und anzeigen lassen. Mit der Lupe können Sie ein bestimmtes Video suchen. Mit dem letzten Button können Sie, wenn Sie sich in der Ansicht Medienwall befinden, wieder in die Listenansicht wechseln.

Im Weitern werden die verschiedenen Ansichten beschrieben.

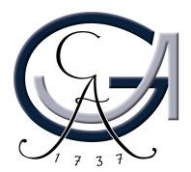

#### Die Listenansicht

In dieser Ansicht sehen Sie alle Ihre hochgeladenen Videos in einer Liste.

Sie sehen das Vorschaubild, das Datum des Uploads und wer das Medium hochgeladen hat. Mit einem Klick auf das Ansichtsbild starten Sie das Video. Außerdem sehen Sie den Namen des Videos und ein Infobutton. Mit dem auswählen des Namens können sie das Video bearbeiten. Über den Infobutton öffnet sich ein Fenster in dem Sie Lizenz, Laufzeit, Format usw. einsehen können.

In der Listenansicht befinden sich drei zusätzliche Buttons. Ein Button zeigt die Lizenz an. Wenn Sie mit dem Mauszeiger auf das Symbol gehen, dann wird der Namen der Lizenz angezeigt. Der Pfeil neben dem Lizenzsymbol ermöglicht es, das Medium zu teilen. Mit dem Stern können Sie das Medium als Favorit markieren.

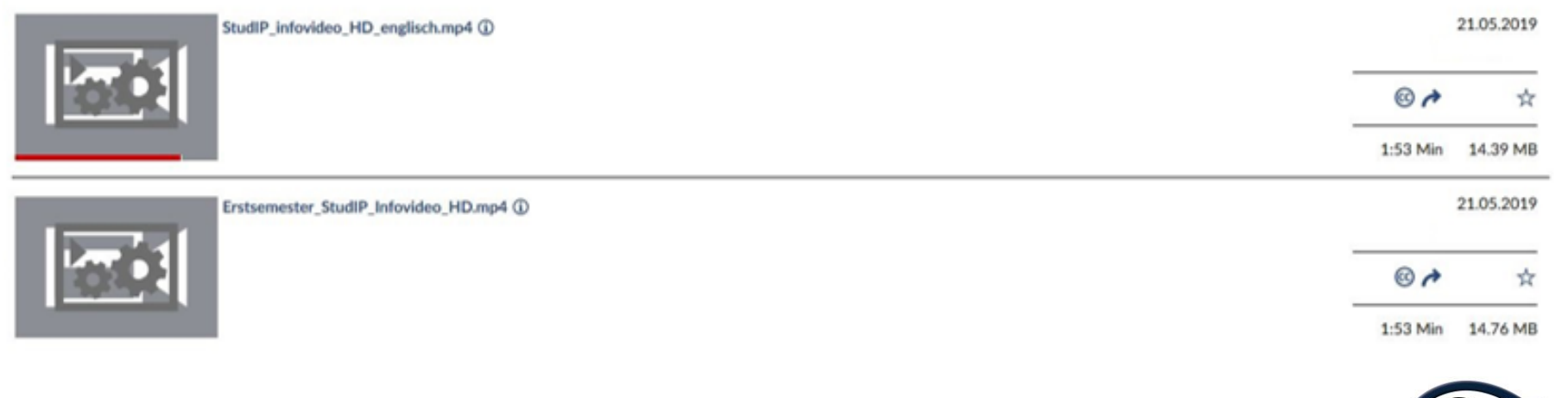

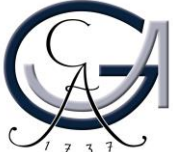

#### Die Medienwall

In dieser Ansicht sehen Sie das Vorschaubild jedes Ihrer hochgeladenen Videos. Zusätzlich sehen Sie den Namen des Videos und drei Punkte. Über diese drei Punkte gelangen Sie in ein Menü.

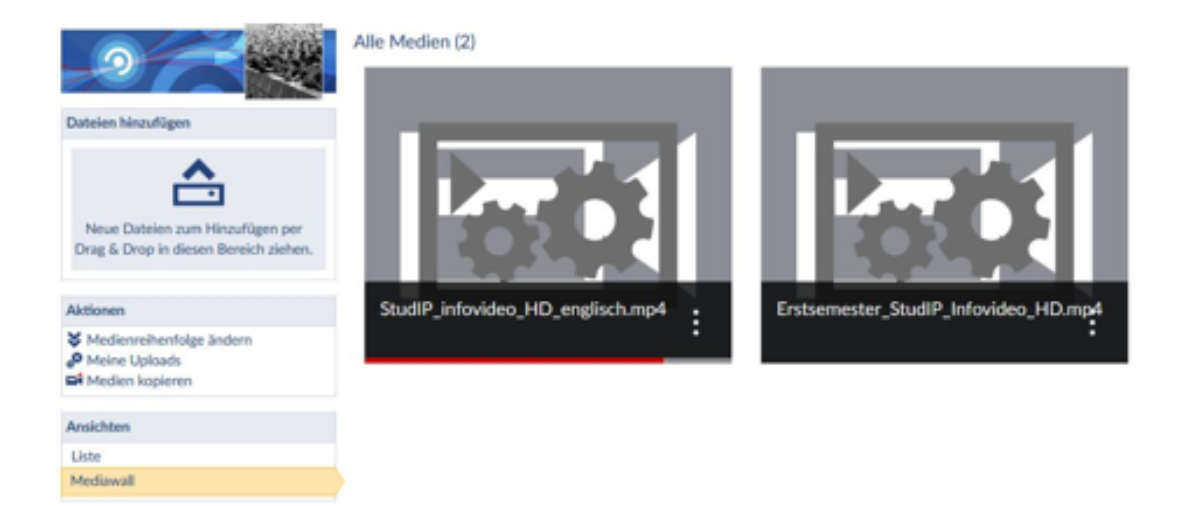

**VQIE BB** 

Sie sehen das Lizenzsymbol, die Länge und den Namen der Person, die das Medium hochgeladen hat.

Zusätzlich sehen Sie fünf Button. Sie können mit dem ersten Button das Video abspielen, das Infofenster aufrufen, das Video teilen, das Medium bearbeiten und das Medium löschen. Über das X verlassen sie dieses Menü.

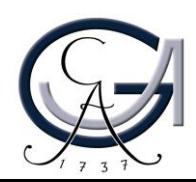

### Kontakt, Beratung und Schulung elearning@uni-goettingen.de

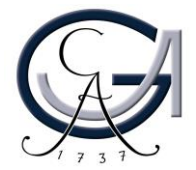